## *Manual Guide*

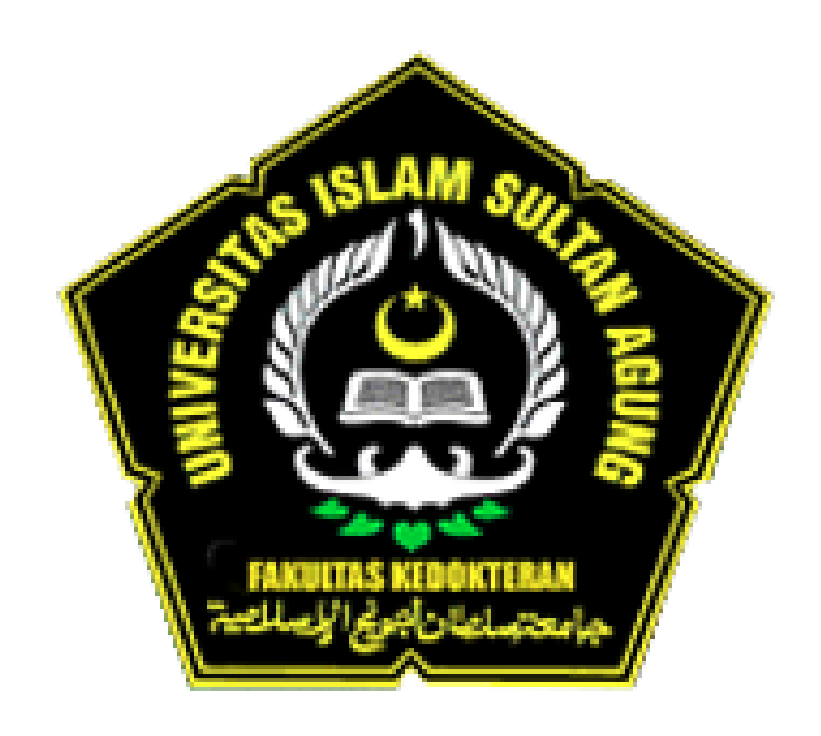

## *Aplikasi SIA PSPK Pengelolaan Kegiatan Susulan Fakultas Kedokteran Unissula Panduan Penggunaan Bagi Mahasiswa*

## **1.Pendahuluan**

### **1.1 Tentang Dokumen**

Panduan penggunaan aplikasi SIA Susulan Kegiatan adalah aplikasi untuk mahasiswa merupakan panduan yang digunakan oleh mahasiswa dalam membuat pengajuan susulan kegiatan di Fakultas Kedokteran Unissula. Di dalam mengelola pengajuan susulan kegiatan, mahasiswa mempunyai beberapa tahapan mahasiswa mengajukan melalui aplikasi sesuai jadwal yang sudah ditentukan, status pengajuan dapat dilihat di apikasi SIA sesuai login masing-masing mahasiswa. Dalam panduaan penggunaan ini akan dijelaskan tata-cara dan langkah-langkah yang diperlukan dalam mengelola website, diharapkan dengan adanya panduan penggunaan dapat mengelola website dengan lebih mudah.

# **2. Petunjuk Penggunaan**

#### **2.1 Aplikasi SIA FK Unissula**

Aplikasi SIA FK Unissula adalah aplikasi yang digunakan oleh mahasiswa untuk mengelola akademik di Fakultas Kedokteran Unissula.

#### **2.2 Tampilan Home**

Untuk bisa melakukan pengelolaan KRS, mahasiswa harus melakukan login, url yang dituju adalah url website yang ditambahkan dengan (sia.fkunissula.ac.id) dan akan muncul tampilan home. Berikut adalah gambar dari tampilan home aplikasi PSPK Admin (Gambar 2.1).

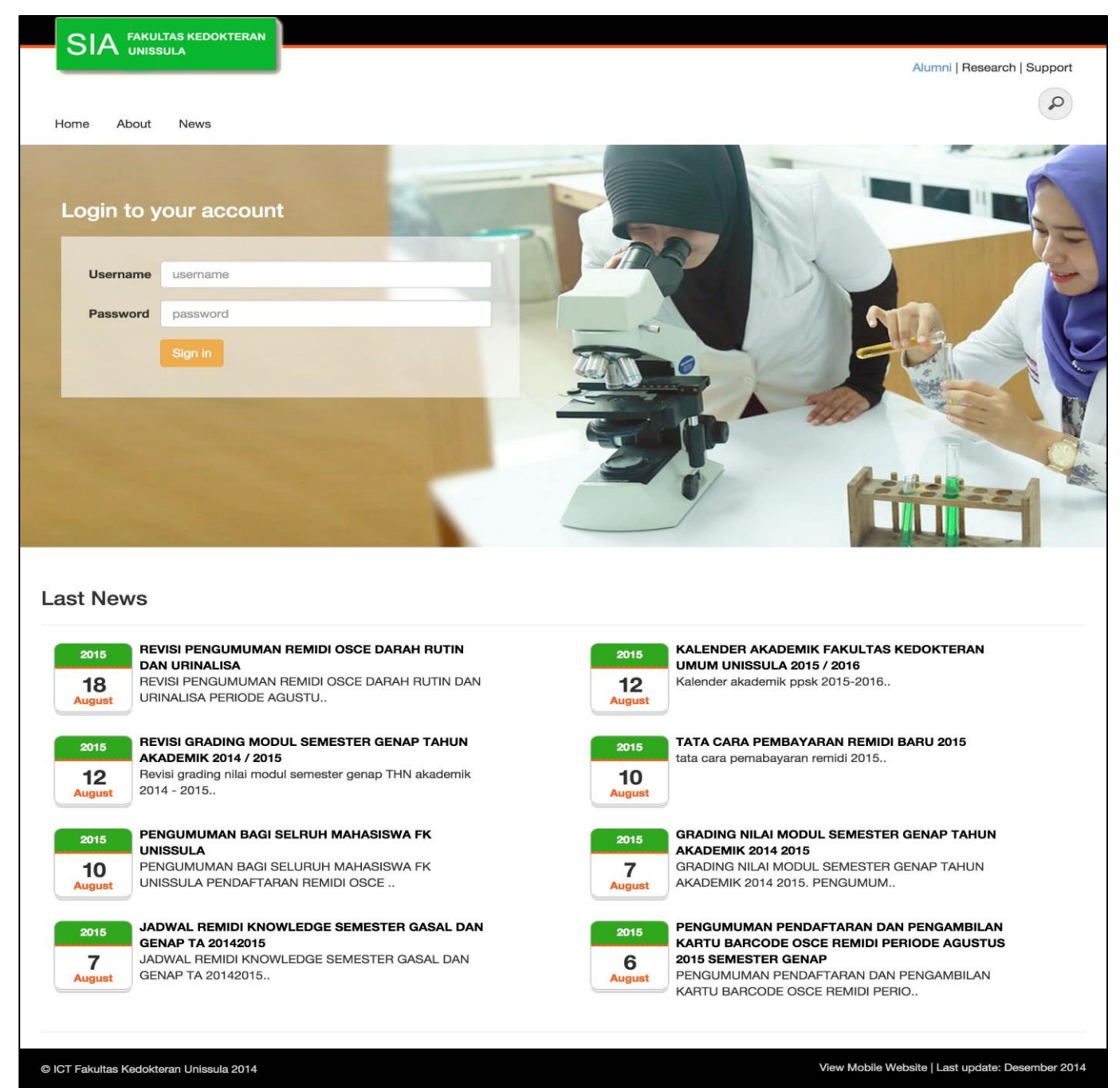

Gambar 2.1. Halaman Home

### **2.3 Login Aplikasi**

Untuk bisa memiliki login aplikasi ini mahasiswa harus memasukan username dan password masing – masing. dengan langkah-langkah sebagai berikut.:

- 1. Masukan Username dikolom username
- 2. Masukan Passerword dikolom password
- 3. Tekan pada tombol *Login* .

Berikut adalah gambar proses login admin (Gambar 2.2):

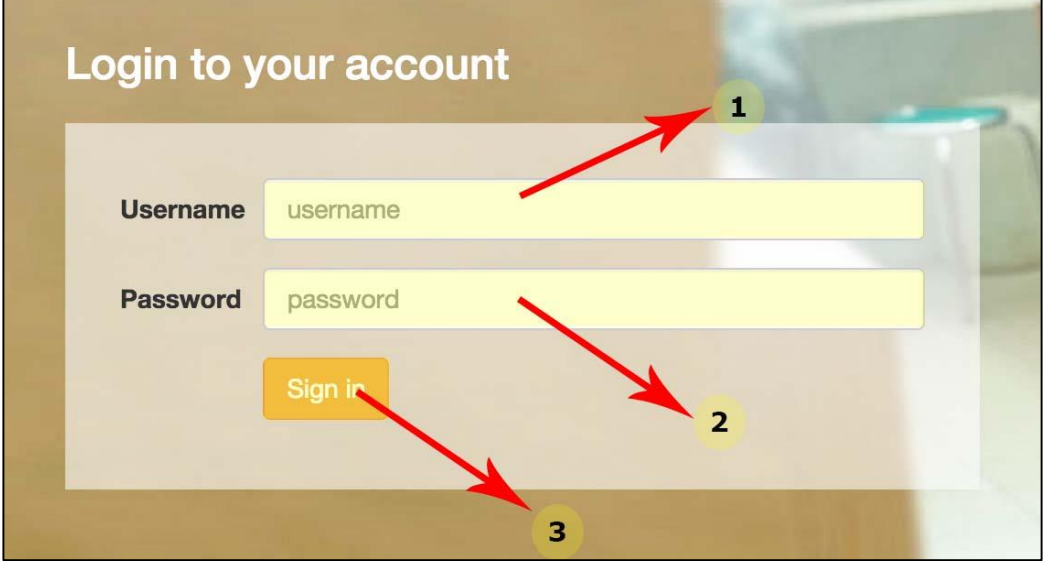

Gambar 2.2 Proses Login

Setelah berhasil login, akan tampil halaman Dashboard SIA PSPK untuk mahasiswa. Berikut adalah gambar dashboard dari SIA PSPK. (Gambar 2.3):

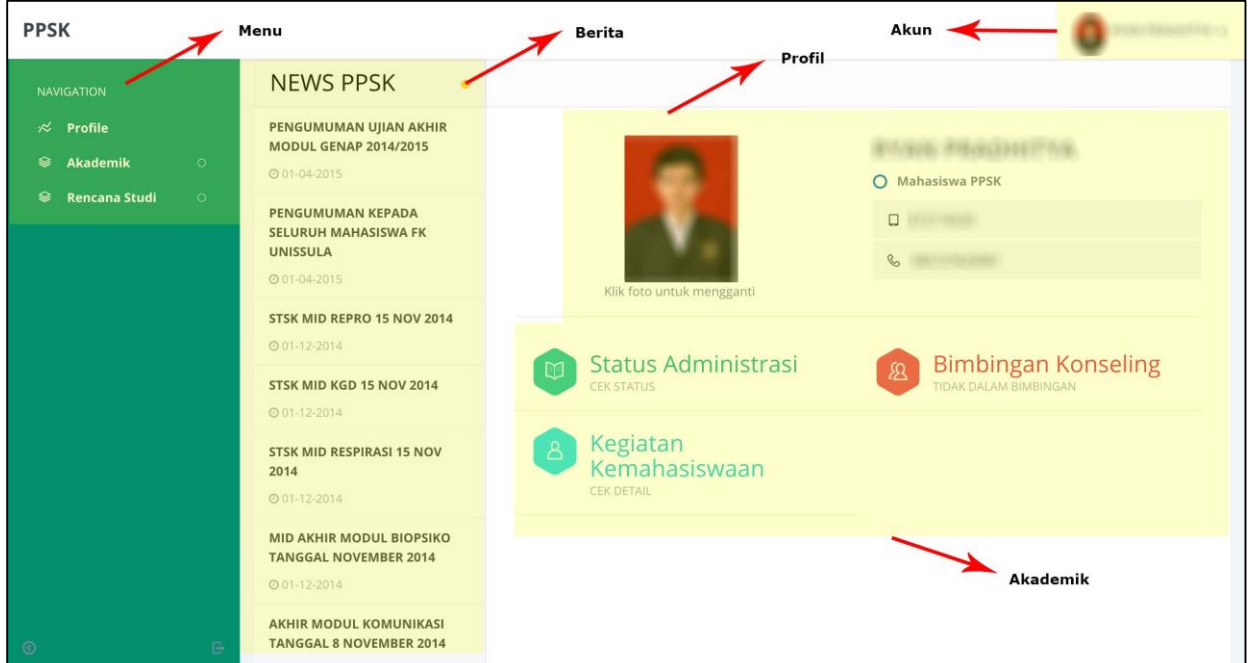

Gambar 2.3 Halaman Dashboard SIA PSPK

#### **Keterangan :**

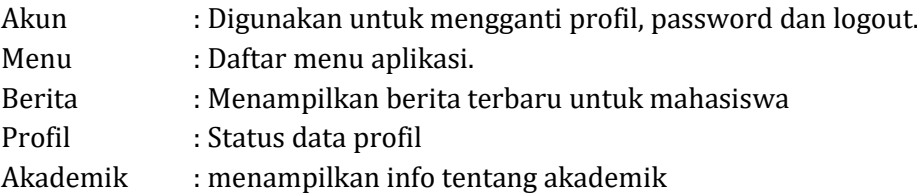

#### **2.4 Pengajuan Susulan Online**

Ujian Susulan online hanya bisa dilakukan ketika jadwal ujian sudah dimulai dan mempunyai batas pendaftaran yang sudah diumumkan.

#### **2.4.1 Membuat Pengajuan Susulan Kegiatan Akademik**

Untuk mengajukan Susulan Online mahasiswa harus mendaftarkan atau mengajukan kegiatan yang akan disusulkan melalui sistem, sebelum batas pengajuan susulannya berakhir. Berikut tahapantahapan mengajukan Susulan Online :

- 1. Pilih menu Akademik.
- 2. Pilih sub menu Komponen Penilaian.
- 3. Pilih modul yang kegiatannya disusulkan.
- 4. Pilih kegiatan yang mendapat nilai 1.

| <b>PPSK</b>                                                                                                    |                                                                    |                                        |                                       |                                        |                                 |                                   |                                        |                                |                                  |
|----------------------------------------------------------------------------------------------------|--------------------------------------------------------------------|----------------------------------------|---------------------------------------|----------------------------------------|---------------------------------|-----------------------------------|----------------------------------------|--------------------------------|----------------------------------|
| <b>MENU</b><br>$\ltimes$ Profile<br><b><sup>◎</sup></b> Akademik<br>$\bullet$                                                  | ଛ                                                                  | Komponen Penilaian                     |                                       |                                        |                                 |                                   |                                        |                                |                                  |
| Nilai yang Diakui<br>History Nilai Matakuliah                                                                                  | Matakuliah                                                         |                                        | SISTEM PERNAFASAN                     |                                        | з                               |                                   |                                        |                                |                                  |
| Komponen Penilaian<br>Nilai Osce Per Station<br>Nilai Osce Per Module<br>Susulan Modul<br><b>Rencana Studi</b><br>$\circ$<br>ଛ |                                                                    |                                        |                                       |                                        |                                 | <b>SKS KNOWLEDGE</b><br>5.12      | <b>SKS SKILL</b><br>0.88               |                                | Cetak<br>27-12-2016<br>10:18:35  |
| ଛ<br>Pendaftaran Remidi O                                                                                                    | <b>PARAMETER PENILAIAN</b><br><b>PERSENTASE</b><br><b>TUTORIAL</b> | <b>JUMLAH</b><br><b>TUTORIAL</b>       | <b>PERSENTASE</b><br><b>PRAKTIKUM</b> | <b>JUMLAH</b><br><b>PRAKTIKUM</b>      | <b>PERSENTASE</b><br><b>MID</b> | <b>PERSENTASE</b><br><b>AKHIR</b> | <b>PERSENTASE</b><br><b>SKILLS LAB</b> | <b>JUMLAH</b><br><b>SKILLS</b> | <b>PERSENTASE</b><br><b>OSCE</b> |
|                                                                                                    | 15 %                                                               | 12                                     | 10 %                                  | $\overline{9}$                         | 25%                             | 50 %                              | 25 %                                   | 11                             | 75%                              |
|                                                                                                    |                                                                    |                                        |                                       |                                        | <b>DETAIL NILAI</b>             |                                   |                                        |                                |                                  |
|                                                                                                    |                                                                    | <b>Tahun Akademik</b>                  |                                       | Matakuliah                             |                                 | Kegiatan                          | Tanggal                                |                                | Nilai                            |
|                                                                                                    |                                                                    | 2015/2016 - GASAL                      |                                       | SISTEM PERNAFASAN                      |                                 | Tutorial                          | 26 Oct 2015                            |                                | 80                               |
|                                                                                                    |                                                                    | 2015/2016 - GASAL<br>2015/2016 - GASAL |                                       | SISTEM PERNAFASAN<br>SISTEM PERNAFASAN |                                 | Tutorial<br>Tutorial              | 30 Oct 2015<br>02 Nov 2015             |                                | 85<br>75                         |
|                                                                                                    |                                                                    | 2015/2016 - GASAL                      |                                       | SISTEM PERNAFASAN                      |                                 | TUTORIAL                          | 06 Nov 2015                            |                                | 70                               |
|                                                                                                    |                                                                    | 2015/2016 - GASAL                      |                                       | SISTEM PERNAFASAN                      |                                 | TUTORIAL                          | 09 Nov 2015                            |                                | $\mathbf{1}$                     |
|                                                                                                    |                                                                    | 2015/2016 - GASAL                      |                                       | SISTEM PERNAFASAN                      |                                 | SKILLKLIN                         | 03 Dec 2015                            |                                | 79                               |
|                                                                                                    |                                                                    | 2015/2016 - GASAL                      |                                       | Pernafasan                             |                                 | OSCA                              | 25 Jan 2016                            |                                |                                  |
|                                                                                                    |                                                                    | 2015/2016 - GASAL                      |                                       | SISTEM PERNAFASAN                      |                                 | MID                               |                                        | 14 Nov 2015                    |                                  |
|                                                                                                    |                                                                    | 2015/2016 - GASAL                      |                                       | SISTEM PERNAFASAN                      |                                 | AKHIR                             | 05 Dec 2015                            |                                | 47.5                             |

Gambar 2.4 Halaman Proses Mengajukan Susulan Kegiatan.

- 5. Isi nomor handphone (HP) yang aktif, jika nomor HP yang masih digunakan sudah benar lanjutkan
- 6. Pilih alasan dan keterangan tidak mengikuti kegiatan yang disusulkan.
- 7. Lampirkan bukti surat atau dokumen yang mendukung alasan ketidakhadiran sesuai dengan aturan/keterangan dalam sistem (boleh lebih dari 1 bukti).
- 8. Pilih centang pada kolom pernyataan.
- 9. Pilih tombol "Daftar".

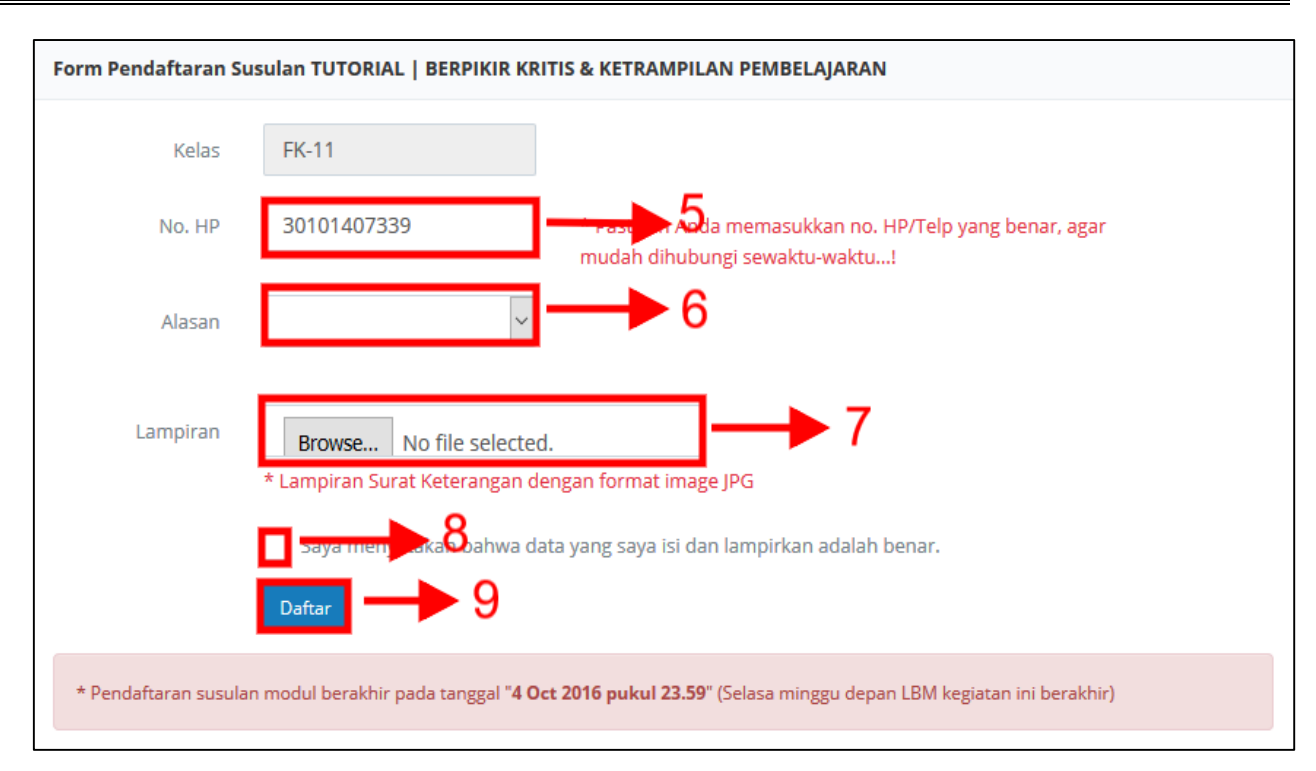

Gambar 2.5 Halaman Proses Melampirkan Bukti Dokumen.

10. Apabila kegiatan susulan telah berhasil didaftarkan ke dalam sistem, maka akan tampil tanda centang berwarna hijau di bawah atau sebelah nilai 1.

| <b>PSPK</b>                          |    |                      |                                                     |                 |                 |                |             | ٠              |
|--------------------------------------|----|----------------------|-----------------------------------------------------|-----------------|-----------------|----------------|-------------|----------------|
| <b>MENU</b>                          |    |                      | <b>BIO-PSIKO-</b><br>SOSIO-<br><b>KULTURAL</b>      |                 |                 |                |             |                |
| <b>Profile</b><br>$\mathcal{R}$      | 11 | 2018/2019            | <b>MANUSIA</b>                                      | <b>MID</b>      |                 | 24 Nov         |             | 33.33          |
| <b>Akademik</b><br>$\circ$<br>ଛ      |    | - GASAL              | <b>SEBAGAI</b><br><b>KESATUAN</b>                   |                 |                 | 2018           |             |                |
| <b>Rencana Studi</b><br>$\circ$<br>ଛ |    |                      | <b>BIO-PSIKO-</b><br>SOSIO-                         |                 |                 |                |             |                |
| Pendaftaran Ujian Ulang O<br>ଛ       |    |                      | <b>KULTURAL</b>                                     |                 |                 |                |             |                |
| Pendaftaran Skripsi<br>$\circ$<br>ଛ  | 12 | 2018/2019<br>- GASAL | <b>MANUSIA</b><br><b>SEBAGAI</b><br><b>KESATUAN</b> | <b>TUTORIAL</b> | <b>LBM</b><br>3 | 26 Nov<br>2018 | SGD 1 LBM 3 | 1 <sup>1</sup> |

Gambar 2.6 Pengajuan susulan kegiatan sudah berhasil diajukan.

#### **2.4.2 Cek Status Pengajuan Susulan**

Setelah mengajukan susulan kegiatan, mahasiswa menunggu persetujuan dari Sekprodi dari sistem, kurang lebih 2 (dua) hari setelah batas pengajuan susulan kegiatan ditutup. Tidak semua pengajuan susulan kegiatan disetujui oleh Sekprodi, sehingga mahasiswa harus mengecek status persetujuan pengajuan susulan kegiatan setelah proses pengajuan. Jika pada batas akhir penutupan pengajuan susulan status masih belum disetujui atau ditolak, maka mahasiswa bisa menanyakan langsung ke :

- Kaprodi PSPK : untuk kegiatan ujian mid atau akhir modul.
- Sekprodi PSPK : untuk kegiatan tutorial SGD, praktikum, dan skills lab.

untuk meminta konfirmasi proses approval.

Untuk mengecek status pengajuan susulan mempunyai tahapan-tahapan sebagai berikut :

- 1. Pilih menu Akademik.
- 2. Pilih sub menu Susulan Modul.
- 3. Lihat kolom Status kegiatan yang sudah diajukan :
	- Menunggu : jika proses approval belum dilakukan oleh Kaprodi/Sekprodi PSPK
	- Disetujui : jika pengajuan susulan kegiatan telah disetujui oleh Kaprodi/Sekprodi PSPK
	- Ditolak : jika pengajuan susulan kegiatan ditolak oleh Kaprodi/Sekprodi PSPK > mahasiswa harus mengikuti instruksi dari Sekprodi (tercantum di dalam sistem).

Berikut adalah gambar dari proses Cek Status pengajuan susulan :

|                | <b>PPSK</b>                                                   |                                       |                      |                   |                               |                                |                          |                        |                            |                                              |
|----------------|---------------------------------------------------------------|---------------------------------------|----------------------|-------------------|-------------------------------|--------------------------------|--------------------------|------------------------|----------------------------|----------------------------------------------|
|                | <b>MENU</b><br>$\overline{\mathcal{R}}$ Profile               | Ձ                                     | Status Ujian Susulan |                   |                               |                                |                          |                        |                            |                                              |
|                | $\sqrt{\frac{1}{2}}$ Akademik<br>$\bullet$                    |                                       |                      |                   |                               |                                |                          |                        |                            |                                              |
| $\bullet$ .    | Nilai yang Diakui                                             |                                       |                      |                   |                               |                                |                          |                        |                            |                                              |
| ٠              | History Nilai Matakuliah                                      |                                       |                      |                   |                               |                                |                          |                        |                            |                                              |
| ٠              | Komponen Penilaian                                            | $\vee$ entries<br>Show<br>50          |                      |                   |                               |                                |                          | Search:                |                            |                                              |
| $\bullet$      | Nilai Osce Per Station                                        |                                       |                      | Tgl               | <b>Tgl Pengajuan</b>          |                                | Keterangan               | <b>Tgl Persetujuan</b> |                            | Keterangan                                   |
|                | · Nilai Osce Per Module                                       | Matakuliah <sup>4</sup>               | Kegiatan≑            | <b>Kegiatan</b> # | Susulan $\Leftrightarrow$     | Jenis Alasan $\Leftrightarrow$ | Alasan $\Leftrightarrow$ | $\Rightarrow$          | Status $\Leftrightarrow$   | Persetujuan <sup><math>\diamond</math></sup> |
|                | Susulan Modul                                                 | <b>ENTEROHEPATIK</b>                  | <b>SKILLKLIN</b>     | 23 Mar<br>2017    | Apr 28 2017<br>02:17:53:897PM | Kemahasiswaan                  |                          |                        | Menunggu                   |                                              |
| ❀<br>ଛ         | <b>Rencana Studi</b><br>$\circ$<br>Pendaftaran Remidi $\circ$ | <b>SISTEM</b><br><b>ENTEROHEPATIK</b> | <b>SKILLKLIN</b>     | 27 Mar<br>2017    | Apr 28 2017<br>02:18:34:860PM | Acara Keluaga                  |                          | 2017                   | <b>Disetujui</b>           |                                              |
|                |                                                               | <b>SISTEM</b><br><b>ENTEROHEPATIK</b> | <b>AKHIR</b>         | 01 Apr<br>2017    | Apr 28 2017<br>02:19:18:310PM | Sakit                          |                          |                        | <b>Menunggu</b>            |                                              |
| $\circledcirc$ | $\mathbb B$                                                   | Showing 1 to 3 of 3 entries           |                      |                   |                               |                                |                          |                        | First Previous 1 Next Last |                                              |

Gambar 2.7 Halaman proses Cek Status pengajuan susulan (1)

| <b>PSPK</b>                                               |                    |                                              |                                                                                                |                           |                       |                                     |                                  |                                       |                                  | Ę                              | LD. MUH. RESKI DWI LESMANA K. +     |                  |  |
|-----------------------------------------------------------|--------------------|----------------------------------------------|------------------------------------------------------------------------------------------------|---------------------------|-----------------------|-------------------------------------|----------------------------------|---------------------------------------|----------------------------------|--------------------------------|-------------------------------------|------------------|--|
| <b>MENU</b><br>$\mathcal{R}$ Profile                      |                    |                                              |                                                                                                |                           |                       |                                     |                                  |                                       |                                  |                                |                                     |                  |  |
| <b><sup>●</sup></b> Akademik<br><b>Rencana Studi</b><br>ଛ | $\circ$<br>$\circ$ | Show 50<br>v entries<br>Search:              |                                                                                                |                           |                       |                                     |                                  |                                       |                                  |                                |                                     |                  |  |
| Pendaftaran Ujian Ulang $\circ$<br>ଛ                      |                    | Tahun<br><b>Akademik</b><br>$\blacktriangle$ | Matakuliah<br>$\Rightarrow$                                                                    | Kegiatan<br>$\Rightarrow$ | LBM<br>$\Rightarrow$  | Substansi≑                          | Tgl<br>Kegiatan<br>$\Rightarrow$ | Tgl<br>Pengajuan<br>Susulan $\hat{=}$ | Jenis<br>Alasan<br>$\Rightarrow$ | Keterangan<br>Alasan $\hat{=}$ | Tgl<br>Persetujuan<br>$\Rightarrow$ | Status $\hat{=}$ |  |
| <b>Pendaftaran Skripsi</b><br>ଛ                           | $\circ$            | 2018/2019<br>- GASAL                         | <b>MANUSIA</b><br>SEBAGAI<br><b>KESATUAN</b><br><b>BIO-PSIKO-</b><br>SOSIO-<br><b>KULTURAL</b> | <b>TUTORIAL</b>           | LBM<br>3              | SGD 1 LBM<br>3                      | 26 Nov<br>2018                   | $31$ Jan<br>2019<br>12:42:13          | Sakit<br>rawat<br>jalan          |                                | 12:44:26                            | <b>Ditolak</b>   |  |
|                                                           |                    | 2018/2019<br>- GASAL                         | <b>MANUSIA</b><br>SEBAGAI<br><b>KESATUAN</b><br><b>BIO-PSIKO-</b><br>SOSIO-<br><b>KULTURAL</b> | <b>SKILLPREK</b>          | LBM<br>$\overline{2}$ | Biologi:<br><b>Isolasi DNA</b>      | 19 Nov<br>2018                   | 30 Nov<br>2018<br>13:17:16            | Lain-<br>lain                    |                                | 31 Jan 2019<br>12:25:41             | <b>Ditolak</b>   |  |
| $\odot$                                                   | $\mathbb B$        | 2018/2019<br>- GASAL                         | <b>MANUSIA</b><br>SEBAGAI<br><b>KESATUAN</b><br><b>BIO-PSIKO-</b><br>SOSIO-<br><b>KULTURAL</b> | <b>SKILLPREK</b>          | LBM<br>$\overline{2}$ | Interpretasi<br>teknik<br>molekuler | 23 Nov<br>2018                   | 30 Nov<br>2018<br>13:17:11            | Lain-<br>lain                    |                                |                                     | Menung           |  |

Gambar 2.8 Halaman proses Cek Status pengajuan susulan (2)

#### **2.4.3 Mengajukan Susulan Kegiatan Akademik Setelah Masa Pengajuan Susulan Online Ditutup (Terlambat)**

Jika masa batas pengajuan susulannya berakhir, mahasiswa masih diberi kesempatan untuk mengajukan susulan kegiatan akademik namun dengan alur dan sanksi tertentu yang telah ditentukan PSPK sesuai dengan aturan yang berlaku. Berikut tahapan-tahapan mengajukan Susulan Online yang terlambat :

- 1. Pilih menu Akademik.
- 2. Pilih sub menu Komponen Penilaian.
- 3. Pilih modul yang kegiatannya disusulkan.
- 4. Pilih kegiatan yang mendapat nilai 1.
- 5. Maka akan keluar alur pengajuan susulan online (terlambat). Mahasiswa diminta untuk membaca dan memahami alur tersebut. Jika sudah selesai silahkan pilih tombol "Saya sudah paham dan mengerti".
- 6. Pilih tombol "Tetap Ajukan Susulan".

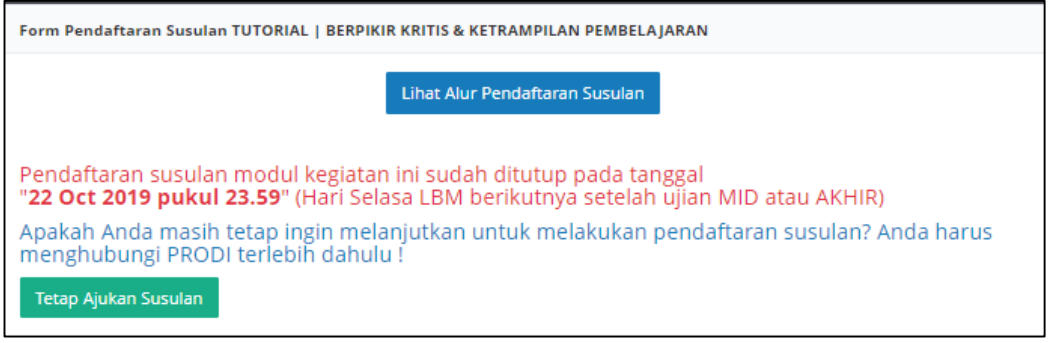

7. Isi form pendaftaran susulan sesuai dengan kondisi atau kebutuhan. Pilih alasan keterlambatan pengajuan susulan (wajib diisi).

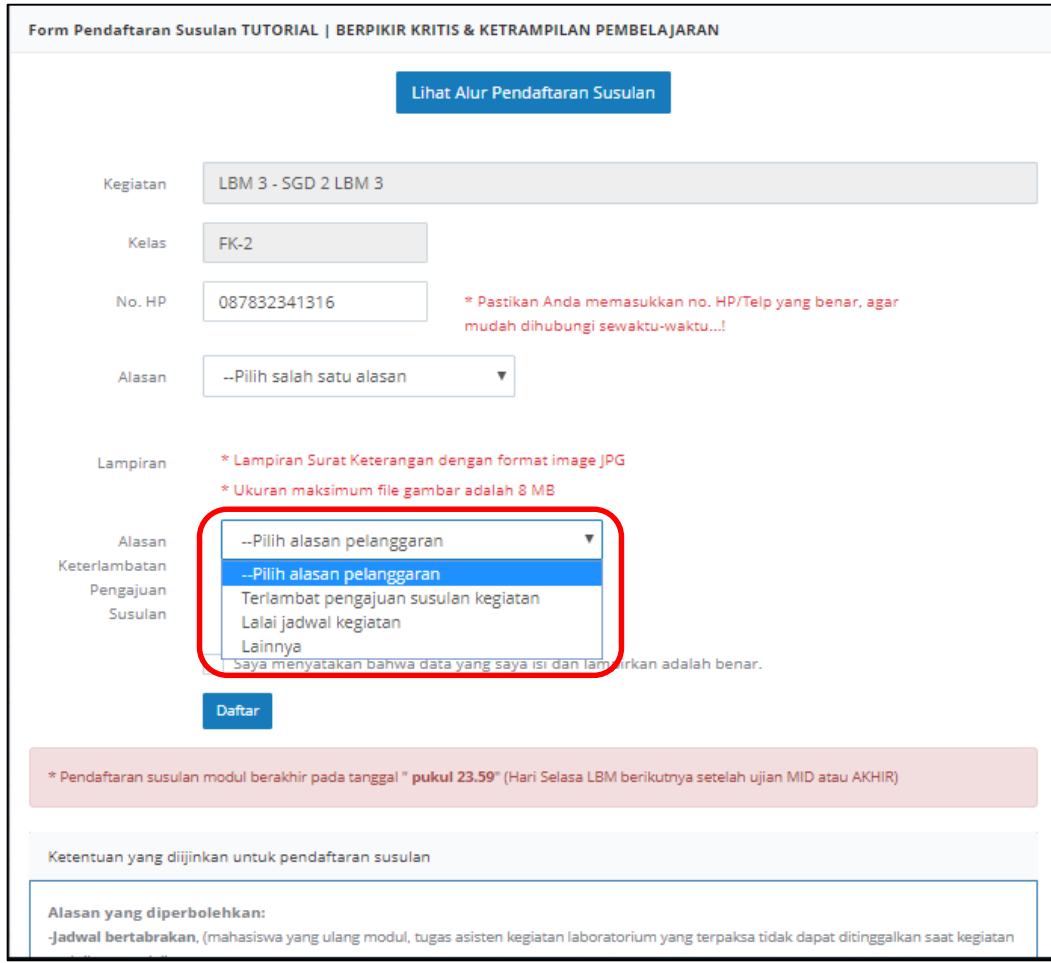

- 8. Pilih tombol "Daftar".
- 9. Mahasiswa harus segera menghadap Sekprodi/Kaprodi PSPK sesuai dengan alur pengajuan susulan yang terlambat, untuk memberikan konfirmasi alasan keterlambatan dan penentuan sanksi yang diterima mahasiswa dari PSPK.
- 10. Setelah Kaprodi/Sekprodi PSPK memproses lanjut pengajuan susulan online yang terlambat, mahasiswa login kembali ke dalam SIA.
- 11. Pilih menu Akademik.
- 12. Pilih sub menu Komponen Penilaian.
- 13. Pilih modul yang kegiatannya disusulkan.
- 14. Pilih kegiatan dalam modul yang mendapat nilai 1 dan terdapat tanda centang hijau.

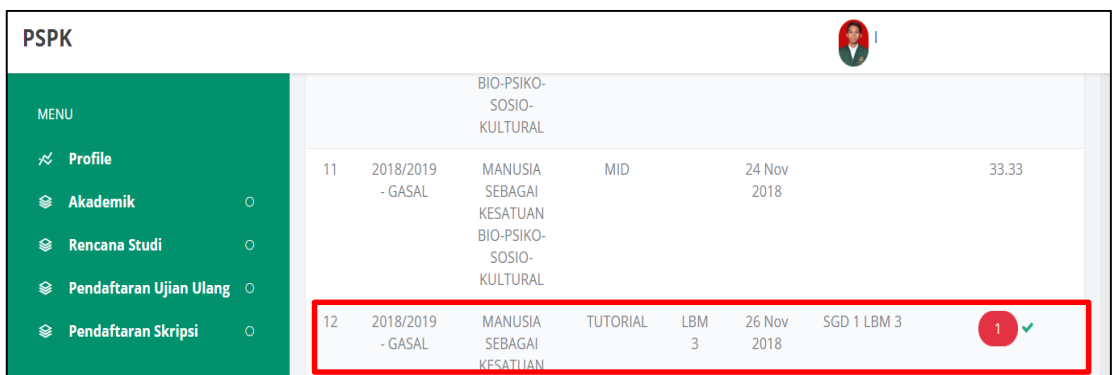

15. Maka akan keluar alur pengajuan susulan online (terlambat). Mahasiswa diminta untuk membaca dan memahami alur tersebut. Jika sudah selesai silahkan pilih tombol "Saya sudah paham dan mengerti", maka muncul berikut :

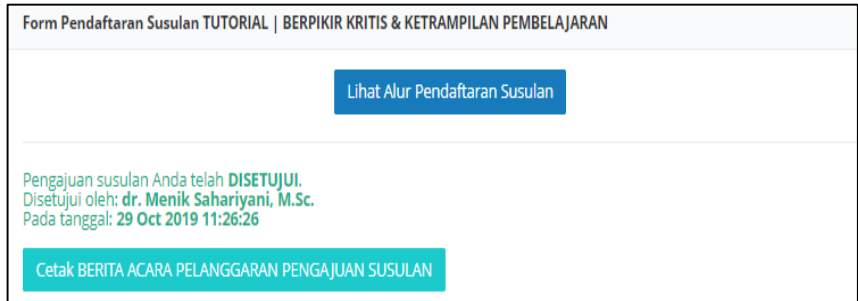

16. Mahasiswa diminta untuk mencetak Berita Acara Pelanggaran Susulan (masing-masing kegiatan yang disusulkan) dan menempel materai pada berita acara tersebut.

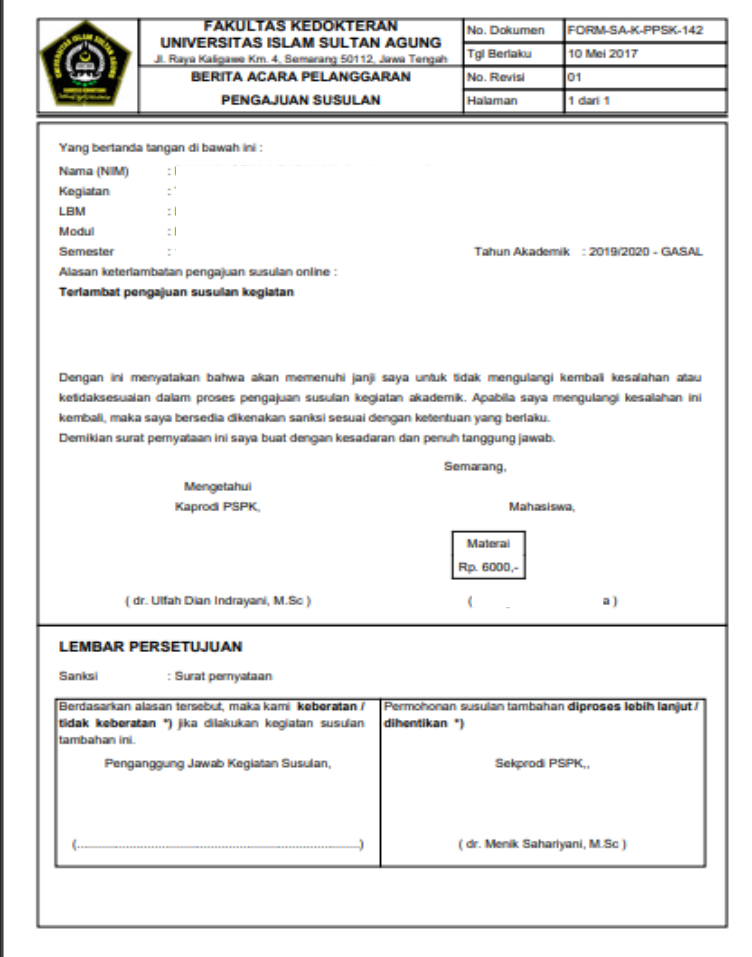

- 17. Mahasiswa harus menghadap Kaprodi PSPK untuk meminta tanda tangan/paraf persetujuan.
- 18. Mahasiswa harus menghadap Penanggung Jawab Kegiatan Susulan dan meminta tanda tangan/paraf persetujuan, sesuai dengan pengajuan kegiatan modul berikut :
	- Ujian Mid /Akhir : Koordinator Evaluasi PSPK.
	- Tutorial SGD dan Skills Lab : Anggota tim modul terkait.
	- Praktikum : Kepala bagian atau kepala laboratorium terkait.
- 19. Setelah semua kelengkapan berita acara terpenuhi, mahasiswa menghadap Sekprodi PSPK untuk menunjukkan berita acara dan meminta form penilaian susulan kegiatan yang terlambat pengajuannya.
- 20. Mahasiswa membawa berita acara dan form penilaian pada saat pelaksanaan susulan kegiatan terkait.